# **Dual 4K**

# **intelligent interactive splicing platform**

# **Hero 1000**

**Instruction**

Service Hotline: 400-159-0808

Official website: [www.kystar.com.cn](http://www.kystar.com.cn/)

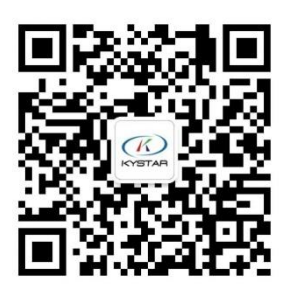

Kystar WeChat public account

Beijing Kystar Technology Co., Ltd

#### Statement

Thank you for using our products.

The copyright of this manual belongs to our company. Without the written permission of this company, it is strictly forbidden to copy, transfer, distribute and store any content of this document in any form. The company reserves the right to modify and improve any product features described in this document without prior notice.

This product may come with related control software, which is for your use only, and the ownership of the software is owned by the company. You can make copies, but only for personal use. If you use this software for other purposes, especially for commercial purposes, please contact us. The company reserves the right to pursue legal responsibility for infringement.

Please read this manual carefully before use. Improper operation may cause damage to the product. This product is a live product. Please pay attention to the safety of electricity. If you do not follow the instructions in this manual and take improper operations, the company will not bear any responsibility for property damage and personal injury. If this article conflicts with local laws and regulations, the local laws and regulations shall prevail.

Version Information

Version: v1.0

Release Date: September 2019

# Safety instructions

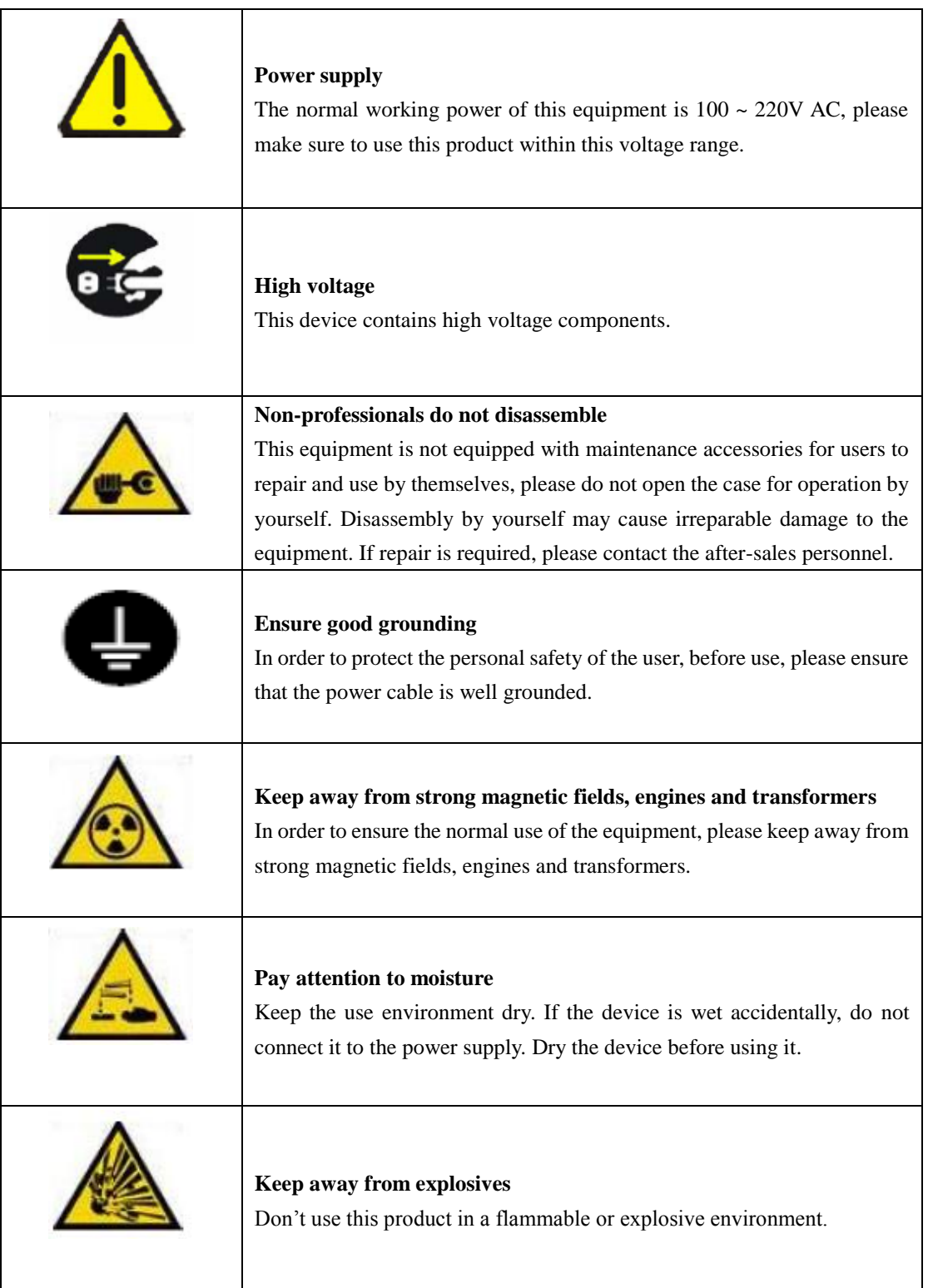

# Directory

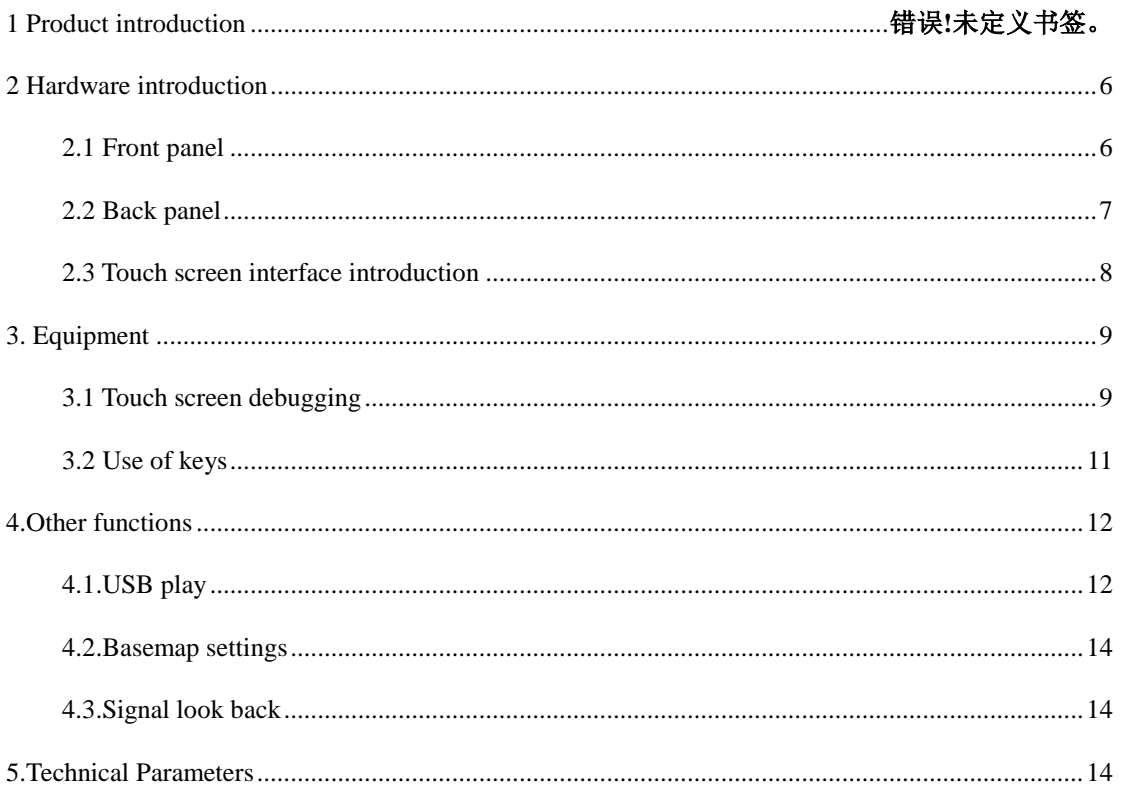

# 1、Product introduction

Hero 1000 is a pinch processor designed for live performance LED screens. Adopt the industry's top design technology and meet international and industry standards. Support dual 4K @ 60hz input and touch screen operation.

The 9.6-megapixel custom load of the whole machine meets the needs of most sites. And

has a variety of stitching modes, switching modes, complete backup, safe and reliable.

This product has the following characteristics:

- Two 4K @ 60hz DisplayProt inputs, can be seamlessly connected with Kommander-F2 server, and can be used for hot backup;
- A single output port carries 2.4 million custom pixels, with a maximum width of 4000 and a maximum of 2000. The machine carries 9.6 million pixels;
- Support the use of touch screen, feedback buttons and directional faders to achieve device debugging and video playback;
- Support internal storage and external USB dual-channel video independent playback, and backup with external signals to ensure safety;
- Support scene pre-editing, one-click special effect push to prevent misoperation;
- Supports control of Kommander T1, which can control T1 switching plan;
- Support real-time capture output as the main KV, and automatically switch to the main KV when the signal is lost;
- In the 4-channel output stitching mode, it still supports arbitrary layout of 4 layers, which solves the pain points of the industry;
- $\bullet$ Support more than ten kinds of scene switching special effects such as straight cut, fade in and fade out, support one-click push and push push;
- All layers support matting, transparency adjustment, and arbitrary cropping of the  $\bullet$ signal source to present the best results;
- Support adjustment of input signal brightness, contrast, and EDID;  $\bullet$
- <span id="page-4-0"></span>Support one-button black screen, static, mute;

# 2 、Hardware introduction

# <span id="page-5-0"></span>2.1 Front panel

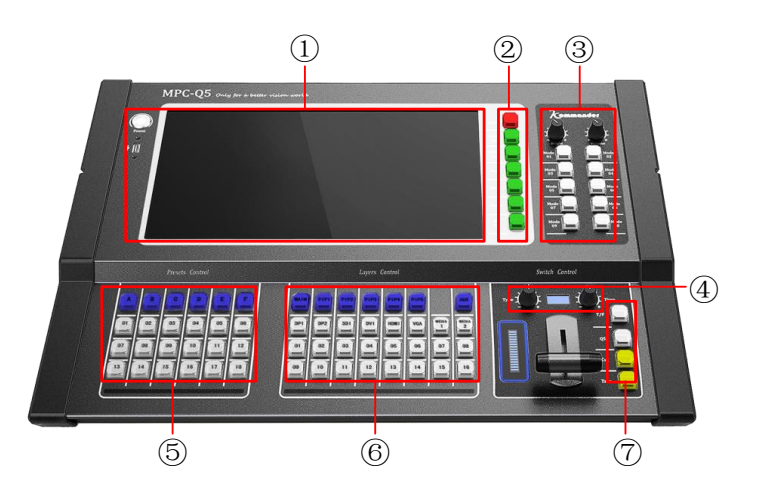

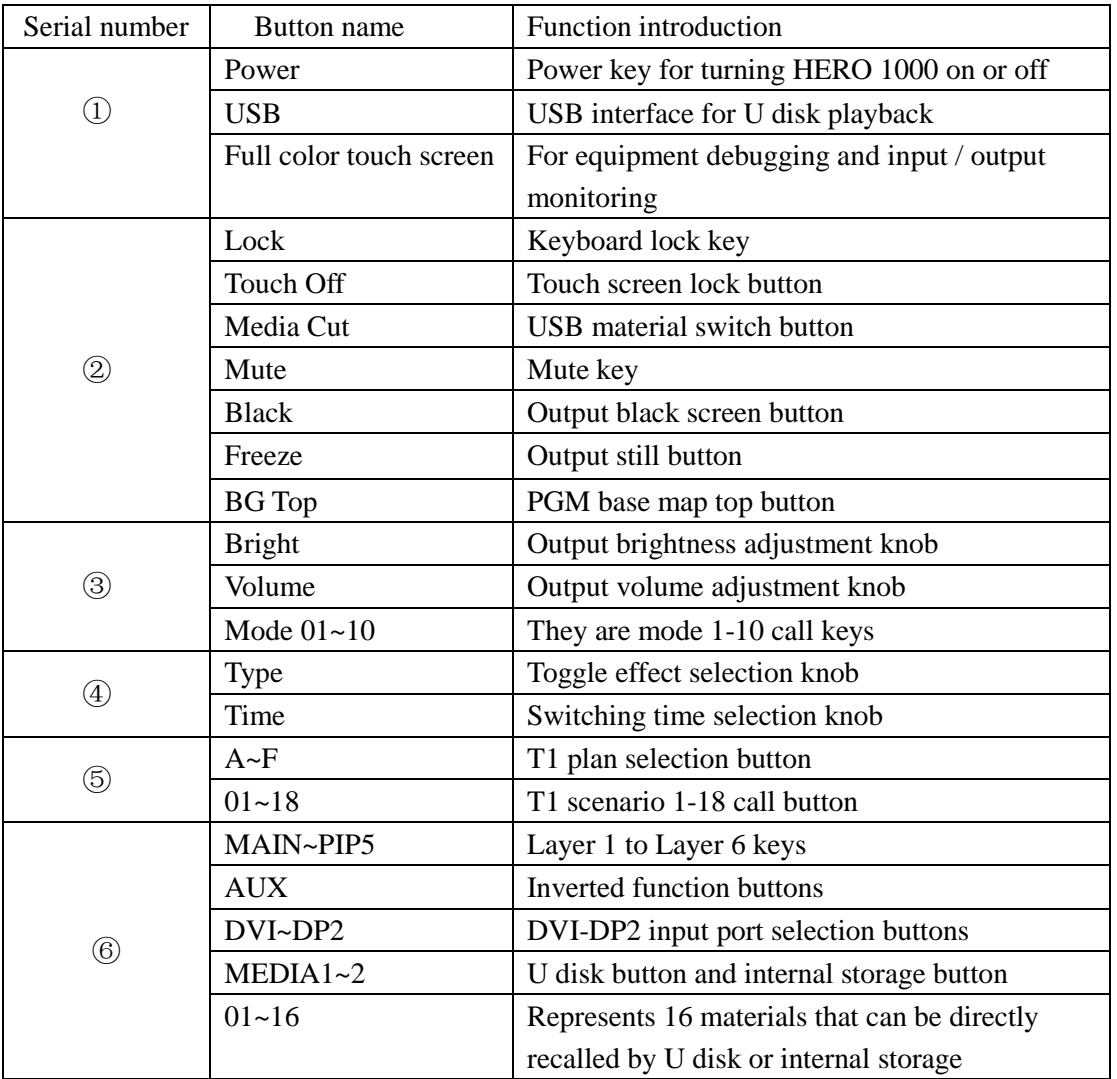

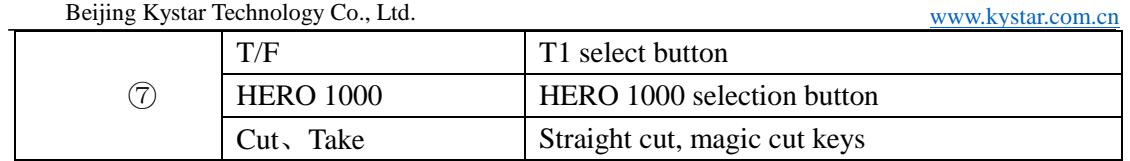

# <span id="page-6-0"></span>2.2 Back panel

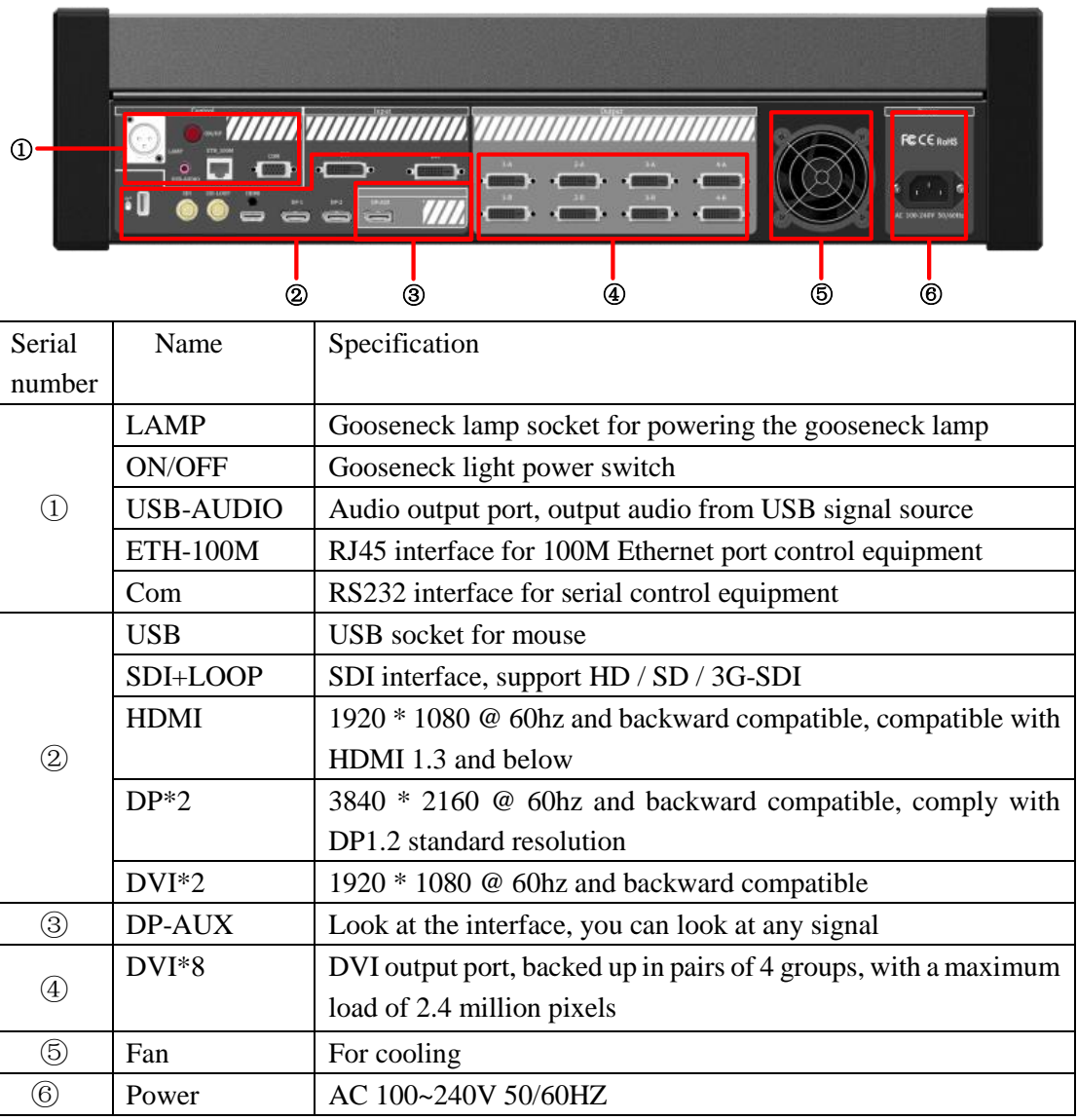

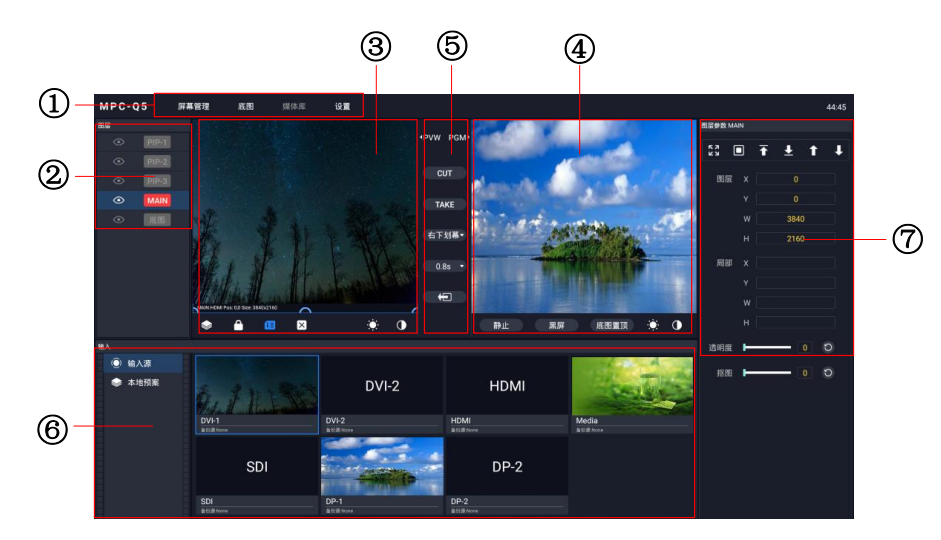

### <span id="page-7-0"></span>2.3 Touch screen interface introduction

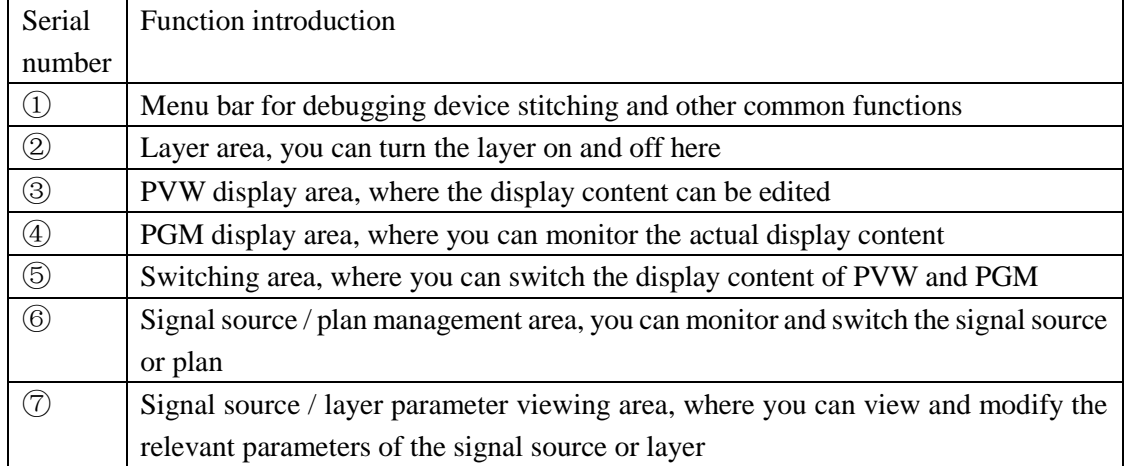

# <span id="page-8-0"></span>3、Equipment

#### <span id="page-8-1"></span>3.1 Touch screen debugging

HERO 1000 can use the touch screen to achieve most operations, including device stitching, image opening and adjustment, signal source and plan switching.

#### (1) Device stitching

Click the "Screen Management" option in the upper left corner of the touch screen to enter the screen management interface. Modify the device splicing method, output resolution, and size of each output port here;

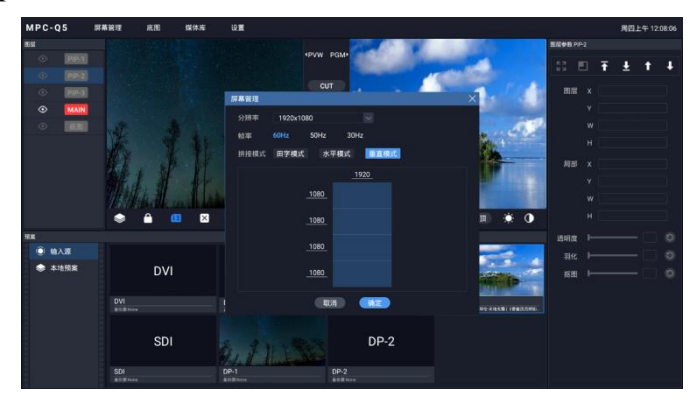

#### (2)Layer on and off and adjustment

On the left side of the touch screen, you can choose which layers to turn on or off. Click the eye icon on the left side of the corresponding layer to make it on or off, you can turn the layer on or off in the PVW interface.

Click the corresponding layer on the PVW interface, and the related parameters of this layer will appear on the right. Here you can debug the layer's image parameters, partial display, transparency, cutout effects, and hierarchical relationships. When setting the parameters, manually click the number area to pop up the keyboard, and then talk about numerical input. Modify the layer position consignment, you can also directly press and drag in the PVW area to achieve.

When switching signals, select the layer that needs to be switched and double-click the source below. Or long press the signal source, and then drag to the corresponding layer, you can also switch the signal of the layer.

#### Beijing Kystar Technology Co., Ltd. [www.kystar.com.cn](http://www.kystar.com.cn/)

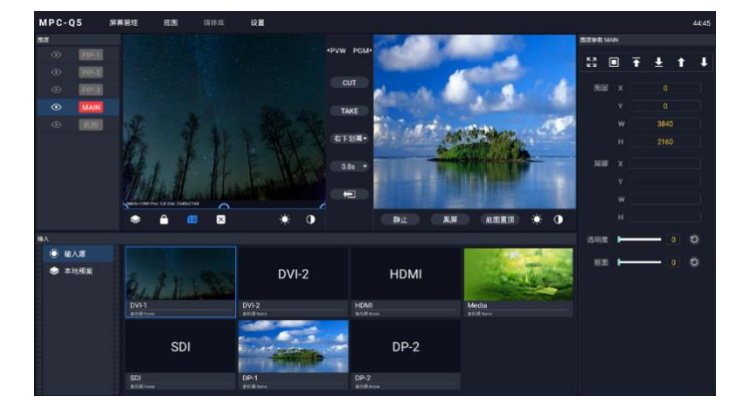

#### (3) Signal source and plan settings

In the lower left corner of the touch screen, there are two options: "Signal Source" and "Plan", which can display the signal source or plan under the touch screen.

When "Signal Source" is selected, you can view the status of all current input interfaces under the touch screen. If the signal is normal, the display content of the signal source can be detected in real time. Click on a signal source, the relevant parameters of the signal will be displayed on the right side of the touch screen, including brightness, contrast, EDID, etc. If the USB signal is selected, all materials and playback progress will be displayed on the right side.

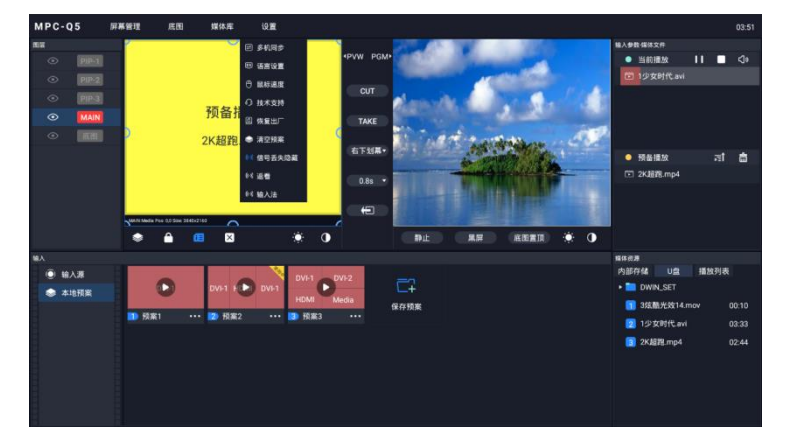

When "Plan" is selected, all the plans of the current device and the layer distribution of each plan can be viewed under the touch screen. You can call, save, update, and rename the plan in this area.

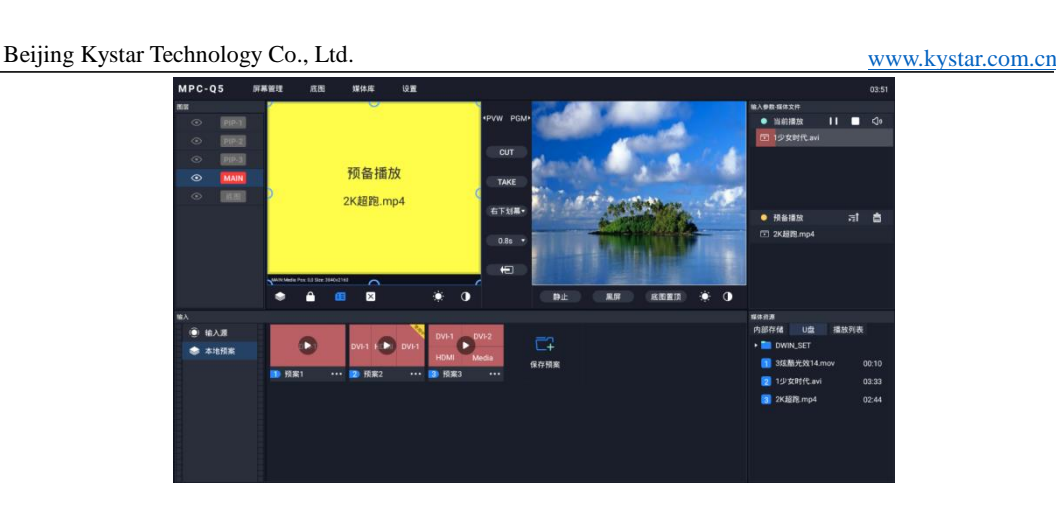

### <span id="page-10-0"></span>3.2 Use of keys

The use of HERO 1000's keys is mainly divided into two parts, one is for the operation of

HERO 1000 itself, and the other is for HERO 1000 control of T1.

(1) Control HERO 1000 itself

For HERO 1000 debugging, it mainly focuses on calling plans and switching signals. As mentioned earlier, the lower part of the device is the layer and signal buttons, and the upper right is the plan button. Click the plan button directly at the top right to switch the plan. You can switch 10 plans directly. Click the layer button, and then click the signal source, you can switch the signal source of this layer; you can also switch the material of the USB signal.

(2) Control T1

The bottom left button of the device can be used to control the use of Kommander T1 call mode. The debugging steps are:

First use a USB to RS232 cable to connect the computer to the HERO 1000; open the computer device manager to see if the serial port is recognized; open T1, click "Settings-System Settings-COM Settings-Center Console" and select the matching device manager com port, click OK; on HERO 1000, first select the plan group, and then switch the corresponding plan.

<span id="page-10-1"></span>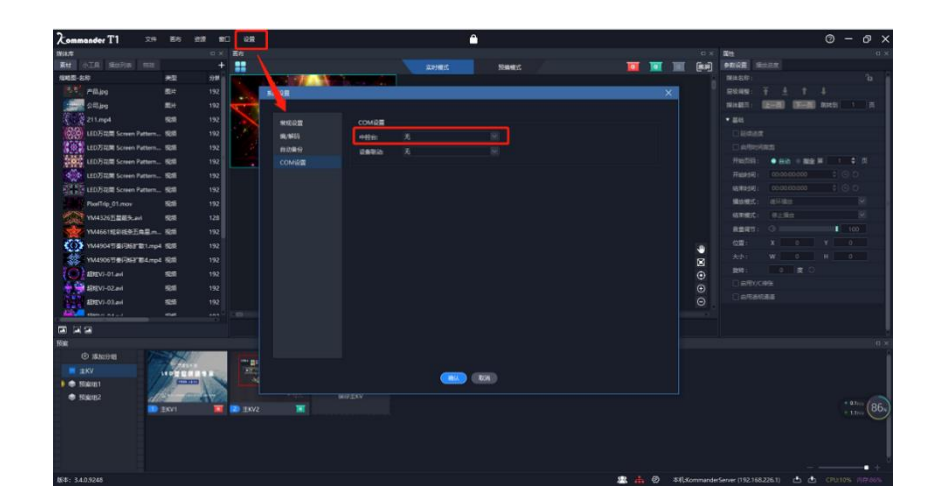

# 4、Other functions

#### <span id="page-11-0"></span>4.1.USB Play

HERO 1000 supports offline playback function, can read videos and pictures in U disk; HERO 1000 itself also has a large storage space, you can copy material files in U disk to HERO 1000's internal storage. The playback interface of the USB flash drive is as follows:

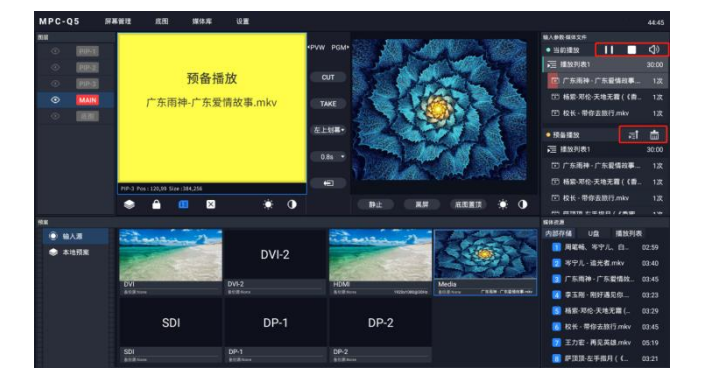

Click on the USB signal source, the current status of the USB signal source is displayed on the right side, which is divided into three parts:

The bottom part is used to view the material list stored in the HERO 1000 or U disk, and the edited playlist. Click on the material to add it to the pre-playlist interface;

The middle part is the pre-playlist. If the current PGM has a USB signal source being played, the changed material will be added here first. Click the push button on the right to complete the switching of the material. You can also click the delete button to clear the current pre-play content;

The top part is the current playlist. The displayed content is the material played by the current USB signal source, as well as the playback progress. Press and hold on the playback progress to achieve fast forward and rewind. On the right side of this area, you can control the pause, stop and volume of USB material playback.

HERO 1000 supports mutual copy of U disk and internal storage materials. After inserting the USB disk, click the "Media Library" button in the menu bar and select "File Management", and the interface as shown in the figure below will pop up. The left side is the internal storage, and the right side is the U disk list. Select the file and click the two buttons in the middle to complete the copy of the material. You can also delete the material through the "Delete" button Beijing Kystar Technology Co., Ltd. [www.kystar.com.cn](http://www.kystar.com.cn/)

in the lower left corner.

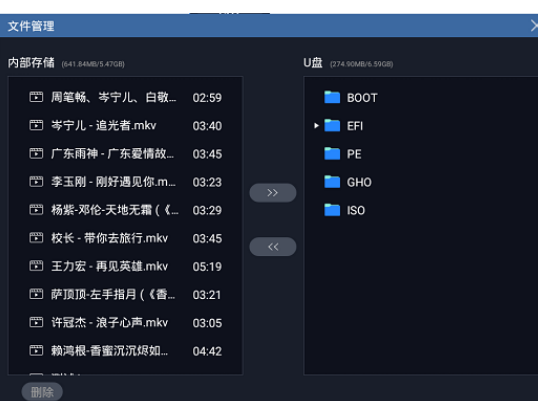

HERO 1000 also supports the video images to be played into a playlist, and the materials in the list are automatically looped. Can reduce mistakes caused by artificial switching materials. Click "Media Library" in the menu bar and select "Playlist" to enter the playlist interface, as shown in the figure below. After clicking "New", you can add the materials you want to play to the playlist, and you can adjust the number, time, and order of the materials.

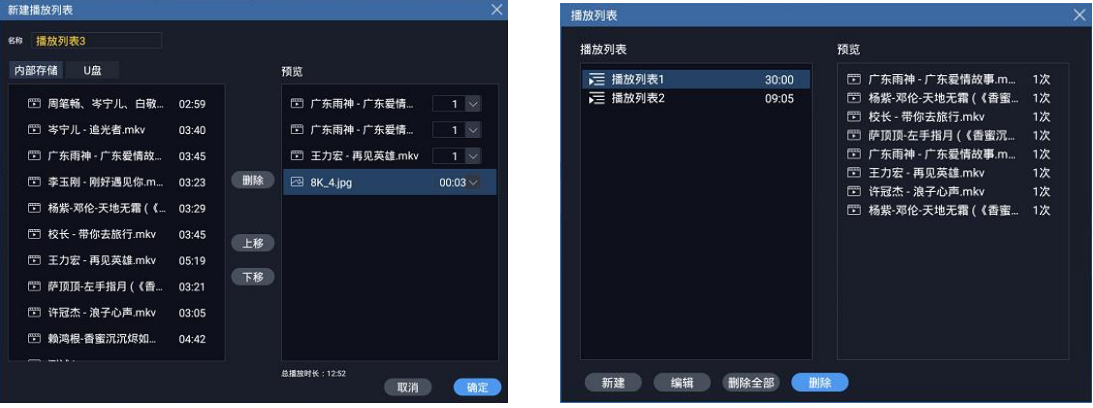

#### <span id="page-13-0"></span>4.2.Basemap settings

<span id="page-13-1"></span>HERO 1000 can capture the PGM output signal in real time as a point-to-point basemap display, and the basemap can be saved in the device and can be recalled at any time.

Click the "Basemap" button in the menu bar. There are three options: grab the basemap, save the basemap, and reload the basemap:

Grab basemap: Take the current PGM picture completely and display it as a point-to-point basemap;

Save basemap: The basemap to be captured is saved in the device and can be called at any time;

Reload basemap: reload the previously saved basemap

#### 4.3.Signal look back

Through the DP-AUX interface on the back of the device, you can see the content of any signal on the display. Settings can be operated using keys and touch screen.

Button operation: When the AUX function is turned off, the button light goes out; click the AUX button, and the button and the source button flash together, you can select the signal source that you want to look back at; after the selection is complete, click the AUX button or wait for a period of time Keep the AUX button on, and check the source of the signal.

Touch screen operation: Under the "Settings" option in the menu bar of the touch screen, select "Reverse Look", and then select the signal source that needs to be reversed.

# <span id="page-13-2"></span>5、Technical Parameters

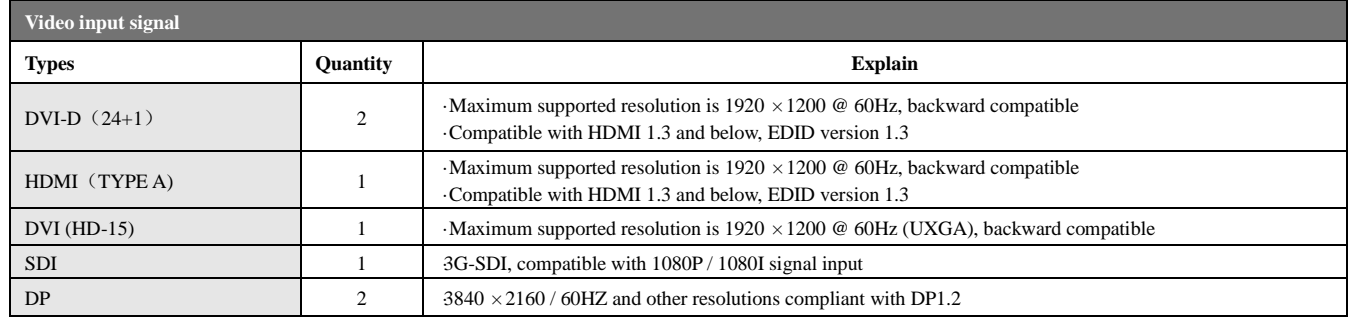

#### Beijing Kystar Technology Co., Ltd. [www.kystar.com.cn](http://www.kystar.com.cn/)

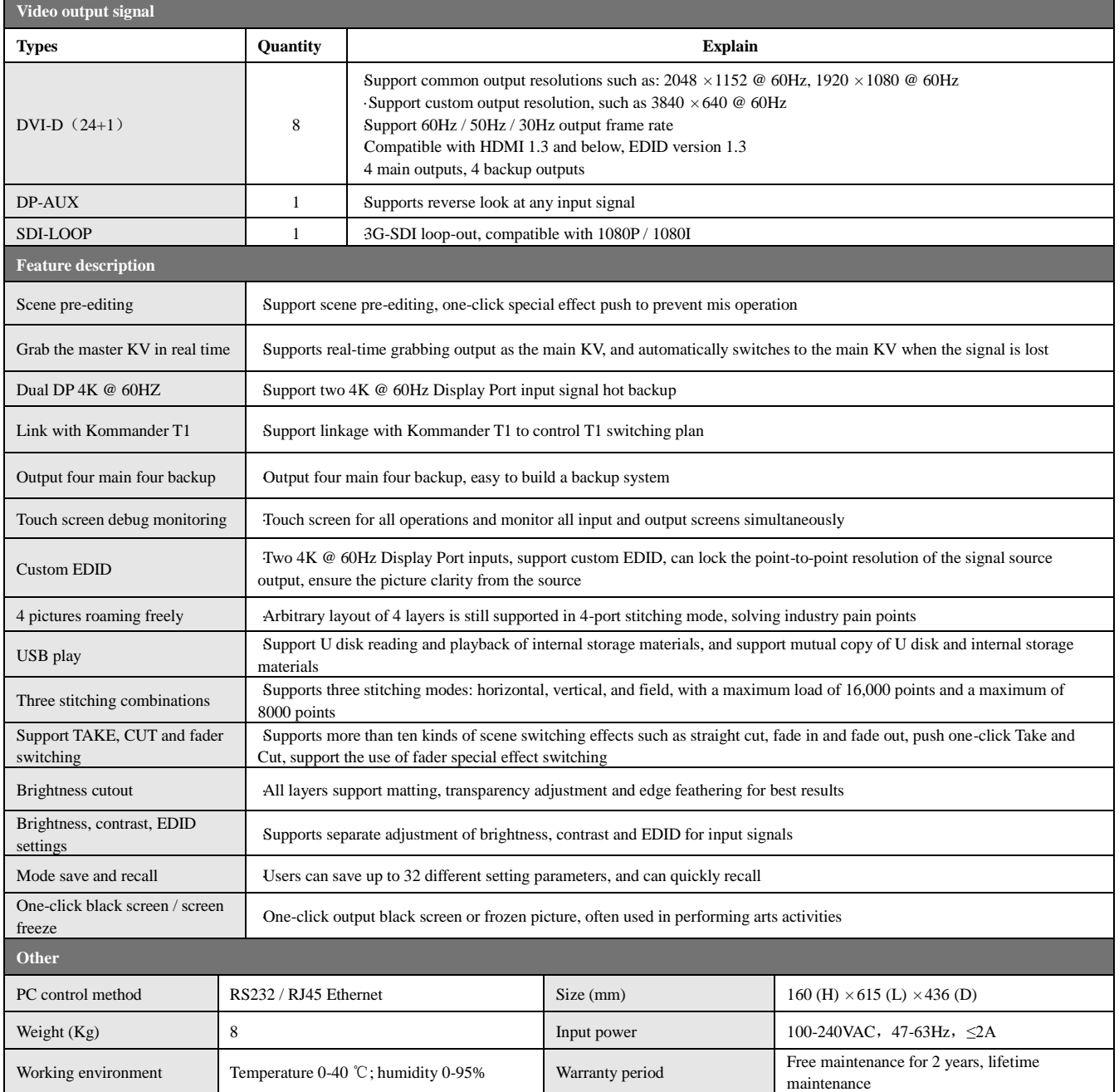